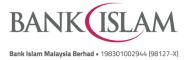

| Frequently | Asked | Questions | (FAQ) |
|------------|-------|-----------|-------|
|------------|-------|-----------|-------|

| GLO | GLOSSARY        |                                                                                                    |  |  |  |
|-----|-----------------|----------------------------------------------------------------------------------------------------|--|--|--|
| 1   | Buyer           | Customer who makes QR Payment to you for purchase of goods and/<br>or services.                                                                                                    |  |  |  |
| 2   | Cashier         | The person who is authorized by Seller to generate QR Codes and receive QR Payments from Buyer on behalf of Seller.                                                                                                    |  |  |  |
| 3   | Dynamic QR code | A unique and changeable code produced by Seller which has the Seller's account details and transaction information embedded within the code. Dynamic QR code can only be scanned once. Buyer does not need to enter the amount when making QR Payments using Dynamic QR code.                                |  |  |  |
| 4   | Referral Code   | A special unique ID (combination of letters and numbers) assigned to<br>every merchant/Seller who is willing to participate in their refer-a-friend<br>program in GO Biz (where available). Merchant/Seller may share their<br>code to the new user of Go Biz for them to key-in during the<br>registration. |  |  |  |
| 5   | Seller          | The person who registers as GO Biz merchant. Seller has the administrative control on the application.                                                                                                    |  |  |  |
| 6   | Static QR code  | A fixed and unchangeable code produced by Seller which ONLY has<br>the Seller's account details embedded within the code. Static QR code<br>can be scanned repeatedly. Buyer is required to enter the amount<br>when making QR payments using Static QR code.                                                |  |  |  |

| No  | Question                      | Answer                                                                                                    |
|-----|-------------------------------|----------------------------------------------------------------------------------------------------|
| GEN | IERAL                         |                                                                                                    |
| 1   | What is DuitNow QR?           | DuitNow QR is Malaysia's National Quick Response (QR)<br>Standard which was established by PayNet under the Bank<br>Negara Malaysia (BNM) Interoperable Credit Transfer Framework<br>(ICTF). It enables customers to make payment from any<br>participating banks or e-wallet mobile applications.               |
| 2   | What is GO Biz by Bank Islam? | GO Biz is a mobile banking application offered by Bank Islam to<br>individuals and non-individuals especially Small Medium<br>Enterprise (SME) /Micro, Small and Medium Enterprise (MSME).<br>It allows merchants/sellers to manage their day-to-day business<br>quickly and securely from their mobile devices. |
|     |                               | GO Biz is equipped with DuitNow QR which enables sellers to receive payments via the Malaysia's National QR code. Sellers may download GO Biz application and perform a quick registration to use this service.                                                                                                  |
| 3   | Who can apply for GO Biz?     | GO Biz can be applied by individuals, sole proprietors and companies with business registration ID who have an active                                                                                                    |

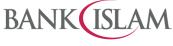

| No | Question                           | Answer                                                        |             |                                                                                           |  |  |
|----|------------------------------------|---------------------------------------------------------------|-------------|-------------------------------------------------------------------------------------------|--|--|
|    |                                    | transactional investment, current and/or savings account with |             |                                                                                           |  |  |
|    |                                    | Bank                                                          | Bank Islam. |                                                                                           |  |  |
|    |                                    |                                                               |             |                                                                                           |  |  |
|    |                                    | For Partnership / Joint Accountholders, only the Primary      |             |                                                                                           |  |  |
|    |                                    |                                                               |             | er (whose phone number is registered and tagged in<br>ystem) is eligible to register.     |  |  |
| 4  | What are the types of mobile       |                                                               |             | ank Islam is currently supported by any smart phone                                       |  |  |
| -  | devices which support GO Biz?      |                                                               | •           | evice e.g., tablet with specifications as below: -                                        |  |  |
|    |                                    | a)                                                            | iOS 10.     | 0 and above                                                                               |  |  |
|    |                                    | b)                                                            | Android     | 8.0 and above                                                                             |  |  |
|    |                                    |                                                               |             |                                                                                           |  |  |
|    |                                    |                                                               |             | that you cannot use the application if your device is                                     |  |  |
|    |                                    | -                                                             |             | rooted. Always update your operating system and or optimum service.                       |  |  |
| 5  | What are the services available in |                                                               | Seller      |                                                                                           |  |  |
| 5  | GO Biz?                            |                                                               |             | account details and account history for Current                                           |  |  |
|    |                                    | α)                                                            |             | ts / Savings Account / Transactional Investment                                           |  |  |
|    |                                    |                                                               |             | t that is tied to your stores.                                                            |  |  |
|    |                                    | b)                                                            | View sa     | les transaction history.                                                                  |  |  |
|    |                                    | c)                                                            | Genera      | te Static and Dynamic QR Codes.                                                           |  |  |
|    |                                    | d)                                                            | Manage      | e/update own profile:                                                                     |  |  |
|    |                                    |                                                               | i)          | Seller's details i.e., Business Type Category,                                            |  |  |
|    |                                    |                                                               |             | Business Type, Business Name, Email address,<br>Business Description, Administrator name, |  |  |
|    |                                    |                                                               |             | Designation, I/C Number and Source of Fund.                                               |  |  |
|    |                                    |                                                               | ii)         | Update Receiving Account                                                                  |  |  |
|    |                                    |                                                               | iii)        | Change Password                                                                           |  |  |
|    |                                    |                                                               | iv)         | Biometric Settings                                                                        |  |  |
|    |                                    |                                                               | v)          | Notification Settings                                                                     |  |  |
|    |                                    | e)                                                            | Outlet N    | Nanagement:                                                                               |  |  |
|    |                                    |                                                               | i)          | Switch Store Listing                                                                      |  |  |
|    |                                    |                                                               | ii)         | Create New Store                                                                          |  |  |
|    |                                    |                                                               | iii)        | List Stores – Edit and/or delete.                                                         |  |  |
|    |                                    | f) Account Management:                                        |             |                                                                                           |  |  |
|    |                                    |                                                               | i)          | Update the list of Current Accounts/Savings                                               |  |  |
|    |                                    |                                                               |             | Account/transactional investment account that is tagged to the Seller's profile.          |  |  |
|    |                                    | g)                                                            | Cashier     | Management:                                                                               |  |  |
|    |                                    | 9/                                                            | i)          | Create Cashier                                                                            |  |  |
|    |                                    |                                                               | ii)         | List Cashier – Edit and/or delete.                                                        |  |  |
|    |                                    |                                                               | ,           |                                                                                           |  |  |
|    |                                    |                                                               |             |                                                                                           |  |  |
|    |                                    |                                                               |             |                                                                                           |  |  |

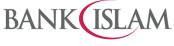

| No | o Question Answer                                                                                                    |                                                                                                    |  |  |  |  |  |
|----|----------------------------------------------------------------------------------------------------|----------------------------------------------------------------------------------------------------|--|--|--|--|--|
|    |                                                                                                    | As a Cashier                                                                                                    |  |  |  |  |  |
|    |                                                                                                    | a) View sales transaction history for assigned Store.                                                                                                    |  |  |  |  |  |
|    |                                                                                                    | b) Generate Static and Dynamic QR Codes.                                                                                                    |  |  |  |  |  |
|    |                                                                                                    | c) Update own Profile:                                                                                                    |  |  |  |  |  |
|    |                                                                                                    | i) Change Password                                                                                                    |  |  |  |  |  |
|    |                                                                                                    | ii) Biometric Settings                                                                                                    |  |  |  |  |  |
|    |                                                                                                    | iii) Notification Settings                                                                                                    |  |  |  |  |  |
| 6  | What is the difference between                                                                                          | Seller will be able to:                                                                                                    |  |  |  |  |  |
|    | Seller and Cashier?                                                                                                    | <ul> <li>a) View daily total sales from all outlets.</li> <li>b) Access additional function such as Manage Store/Cashier and Account Inquiry</li> <li>c) Create and control own profile and Cashier.</li> </ul>                                                 |  |  |  |  |  |
|    |                                                                                                    | The Cashier will be able to:                                                                                                    |  |  |  |  |  |
|    |                                                                                                    | <ul> <li>a) View daily sales of the outlet that the Cashier is assigned to.</li> <li>b) Access dashboard of the outlet the Cashier is attached to.</li> <li>c) Use the username assigned by Seller to login to the application.</li> </ul>                      |  |  |  |  |  |
| 7  | How do I start?                                                                                                    | You must download GO Biz by Bank Islam application from: App<br>Store (for iOS devices) or Play Store (for Android devices) or App<br>Gallery (for Huawei devices).                                                                                             |  |  |  |  |  |
| 8  | When will I receive payments made via DuitNow QR?                                                                       | DuitNow QR payments will be processed immediately.                                                                                                    |  |  |  |  |  |
| 9  | How do I know if the payment<br>made by Buyer has been<br>successfully made and credited<br>into my account?            | Static/Dynamic QR code, you will receive a transaction's                                                                                                    |  |  |  |  |  |
|    |                                                                                                    | Alternatively, you can also check your GO Biz Inbox and transaction history for successful payments made to your account(s).                                                                                                    |  |  |  |  |  |
| 10 | What should I do if a customer claims to have successfully made a payment, but I did not receive notification?          | successful payments made to your account(s) or request the                                                                                                    |  |  |  |  |  |
| 11 | What happens if the amount<br>transferred was wrong due to<br>either the Seller's /Cashier's or the<br>Buyer's mistake? | If the Buyer is at your premises, kindly settle the dispute with the<br>Buyer directly. Any settlement of discrepancies shall be between<br>you and the Buyer. Both parties are allowed to make settlements<br>based on the arrangement agreed by both parties. |  |  |  |  |  |
|    |                                                                                                    | If there is a need for further investigation, kindly report this matter<br>to Bank Islam Contact Centre at 03 26 900 900 for local calls or<br>email to <u>contactcenter@bankislam.com.my</u>                                                                   |  |  |  |  |  |
|    | either the Seller's /Cashier's or the                                                                                   | you and the Buyer. Both parties are allowed to make settleme<br>based on the arrangement agreed by both parties.<br>If there is a need for further investigation, kindly report this ma<br>to Bank Islam Contact Centre at 03 26 900 900 for local calls        |  |  |  |  |  |

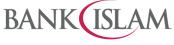

| No | Question                  |         |          |      | Answer |                                                                                                    |  |  |  |
|----|---------------------------|---------|----------|------|--------|----------------------------------------------------------------------------------------------------|--|--|--|
| 12 | How do I<br>registration? | make    | GO       | Biz  | a)     | Download GO Biz Application from App Store (for iOS devices or Play Store (for Android devices) or App Gallery (for Huawei devices).  |  |  |  |
|    |                           |         |          |      | b)     | Click "Let's Get Started" for the next step.                                                                                          |  |  |  |
|    |                           |         |          |      | c)     | Read and accept the Terms and Conditions for GO Biz. Tick<br>"Agree" and click for the next step                                      |  |  |  |
|    |                           |         |          |      | d)     | Select ID type and enter ID number for verification.                                                                                  |  |  |  |
|    |                           |         |          |      | e)     | Request TAC number for verify registration.                                                                                           |  |  |  |
|    |                           |         |          |      | f)     | Enter other information required on the screen and click verify TAC.                                                                  |  |  |  |
|    |                           |         |          |      | g)     | Select the account(s) that will be applicable to the business.                                                                        |  |  |  |
|    |                           |         |          |      | h)     | Select the source of funds that will be acceptable by the business.                                                                   |  |  |  |
|    |                           |         |          |      | i)     | Enter all your details:                                                                                                    |  |  |  |
|    |                           |         |          |      |        | i) Select the business type category.                                                                                                 |  |  |  |
|    |                           |         |          |      |        | ii) Enter the business name.                                                                                                    |  |  |  |
|    |                           |         |          |      |        | iii) Enter business description.                                                                                                    |  |  |  |
|    |                           |         |          |      |        | iv) Administrator name                                                                                                    |  |  |  |
|    |                           |         |          |      |        | v) Designation                                                                                                    |  |  |  |
|    |                           |         |          |      |        | vi) I/C Number                                                                                                    |  |  |  |
|    |                           |         |          |      |        | vii) Create the username.                                                                                                    |  |  |  |
|    |                           |         |          |      |        | viii) Create the password with a minimum of 8 characters, which includes at least 1 special character, 1 capital letter and 1 number. |  |  |  |
|    |                           |         |          |      |        | ix) Enter the email address.                                                                                                    |  |  |  |
|    |                           |         |          |      |        | x) Click done for acknowledgement.                                                                                                    |  |  |  |
|    |                           |         |          |      |        | <ul> <li>The page will redirect you to the referral code<br/>page. Enter the Referral Code and click<br/>continue.</li> </ul>         |  |  |  |
|    |                           |         |          |      |        | <ul> <li>If you don't have a Referral Code, you can<br/>simply skip by clicking the skip button.</li> </ul>                           |  |  |  |
| 13 | How can I in              | tiate m | y first- | time | First  | time login for Seller.                                                                                                    |  |  |  |
|    | login?                    |         |          |      | a)     | Enter username and password created during registration.                                                                              |  |  |  |
|    |                           |         |          |      | b)     | Store setup:                                                                                                    |  |  |  |
|    |                           |         |          |      |        | i) Enter store name.                                                                                                    |  |  |  |
|    |                           |         |          |      |        | <li>ii) Store Location section will have Google Maps<br/>embedded on this page.</li>                                                  |  |  |  |
|    |                           |         |          |      |        | <ul> <li>Select store account (drop down listing will display<br/>the accounts selected during the registration).</li> </ul>          |  |  |  |
|    |                           |         |          |      | c)     | Click done for acknowledgement.                                                                                                    |  |  |  |
|    |                           |         |          |      |        | If you skip the referral code during registration:                                                                                    |  |  |  |

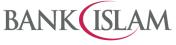

| No | Question                              | Answer                                                                                                    |
|----|---------------------------------------|----------------------------------------------------------------------------------------------------|
|    |                                       | • The page will redirect you to the referral code page.<br>Enter the Referral Code and click continue.                                                               |
|    |                                       | <ul> <li>If you don't have a Referral Code, you can simply skip<br/>by clicking the skip button.</li> </ul>                                                          |
|    |                                       | d) Biometric activation (optional)                                                                                                    |
|    |                                       | First time login for Cashier.                                                                                                    |
|    |                                       | a) Enter username and password received from email notification.                                                                                                    |
|    |                                       | <ul> <li>b) Create your own password (current password, new password and confirm new password).</li> </ul>                                                           |
|    |                                       | c) Click done for acknowledgement.                                                                                                    |
|    |                                       | d) Biometric activation (optional).                                                                                                    |
| 14 | What happens if I forgot my password? | As a Seller, you may perform the following steps if you forgot your password:                                                                                        |
|    |                                       | a) Click 'Forgot Password' tab on the login page.                                                                                                    |
|    |                                       | <ul> <li>b) Select ID Type from the dropdown menu, input the correct<br/>ID value based on the ID Type chosen, and click 'Continue'.</li> </ul>                      |
|    |                                       | c) Insert the TAC number received and click 'Verify TAC'.                                                                                                    |
|    |                                       | <ul> <li>d) Input a new password with a minimum of 8 characters,<br/>including at least 1 special character, 1 capital letter and 1<br/>number.</li> </ul>           |
|    |                                       | <ul> <li>e) Input the same password again to confirm and click<br/>'Submit'.</li> </ul>                                                                              |
|    |                                       | <ul> <li>f) Upon successful reset password, you can click 'Proceed to<br/>Login' to use the new password.</li> </ul>                                                 |
|    |                                       | For Cashier, if you forgot your password, you must request<br>the Seller to reset the password on your behalf. Seller is<br>required to perform the following steps: |
|    |                                       | a) Launch the GO Biz application on mobile device and login                                                                                                    |
|    |                                       | into your account.                                                                                                    |
|    |                                       | b) Selecting 'Manage Store/Cashier'.                                                                                                    |
|    |                                       | <ul> <li>c) Select 'List Cashiers' and click 'Pen' icon next to Cashier<br/>name.</li> </ul>                                                                         |
|    |                                       | <ul> <li>d) Select 'Reset Password' and click 'Confirm' at the<br/>notification pop up.</li> </ul>                                                                   |
|    |                                       | e) A new temporary password will be sent to the Cashier's email.                                                                                                    |
|    |                                       | f) Cashier to use this password for login.                                                                                                    |
|    |                                       | <ul> <li>g) Upon successful login, the Cashier will be forced to change<br/>to a new password.</li> </ul>                                                            |
|    |                                       | h) Upon the change of password, the Cashier will be logged                                                                                                    |

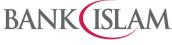

| No | Question                                                       | Answer                                                                                                    |  |  |  |
|----|----------------------------------------------------------------|----------------------------------------------------------------------------------------------------|--|--|--|
|    |                                                                | out and will be able to login again using the new password.                                                                                                    |  |  |  |
| 15 | How do I generate and/ or share QR code from my mobile device? | Create Dynamic QR Code.                                                                                                    |  |  |  |
|    |                                                                | a) Click on Dynamic QR code.                                                                                                    |  |  |  |
|    |                                                                | b) Enter amount and generate code.                                                                                                    |  |  |  |
|    |                                                                | c) Code appears and will expire in one minute.                                                                                                    |  |  |  |
|    |                                                                | Create Static QR Code.                                                                                                    |  |  |  |
|    |                                                                | a) Click on Static QR code.                                                                                                    |  |  |  |
|    |                                                                | <li>b) Click share to share the code and share it with Buyer via<br/>any phone applications. Or</li>                                                                                                    |  |  |  |
|    |                                                                | <ul> <li>c) Click save to save the code to phone gallery. A Static QR</li> <li>Code will be downloaded to your mobile device as a picture.</li> <li>You can share the picture with Buyers for them to scan and make payment to your Account(s).</li> </ul> |  |  |  |
| 16 | How do I view my Sales                                         | As a Seller:                                                                                                    |  |  |  |
|    | transaction history? (QR Payment)                              | <ul> <li>On the dashboard page, click on the Transaction History'<br/>icon.</li> </ul>                                                                                                    |  |  |  |
|    |                                                                | b) Tap on Transaction History.                                                                                                    |  |  |  |
|    |                                                                | <ul> <li>You can choose to filter the transaction by clicking on the<br/>'Filter' icon. You can filter by: -</li> </ul>                                                                                                    |  |  |  |
|    |                                                                | i) Date range (up to 90 days)                                                                                                    |  |  |  |
|    |                                                                | ii) Transaction status                                                                                                    |  |  |  |
|    |                                                                | iii) Store or Cashier                                                                                                    |  |  |  |
|    |                                                                | As a Cashier:                                                                                                    |  |  |  |
|    |                                                                | <ul> <li>On the dashboard page, click on the 'Transaction History'<br/>icon.</li> </ul>                                                                                                    |  |  |  |
|    |                                                                | b) Tap on Transaction History.                                                                                                    |  |  |  |
|    |                                                                | <ul> <li>You can choose to filter the transaction by clicking on the<br/>'Filter' icon. You can filter by: -</li> </ul>                                                                                                    |  |  |  |
|    |                                                                | i) Date range (up to 90 days)                                                                                                    |  |  |  |
|    |                                                                | ii) Transaction status                                                                                                    |  |  |  |
|    |                                                                | The results and summary shown will be based on filters applied.                                                                                                    |  |  |  |
|    |                                                                | You can also check your GO Biz Inbox and transaction history for successful payments made to your account(s) or request the Buyer to show his/her payment status to you.                                                                                   |  |  |  |
| 17 | How to download the recon report?                              | <ul> <li>a) On the dashboard page, click on the 'Transaction History'<br/>icon.</li> </ul>                                                                                                    |  |  |  |
|    |                                                                | b) Tap on Download Recon Report.                                                                                                    |  |  |  |
|    |                                                                | c) You can filter the transaction by date range up to 90 days.                                                                                                    |  |  |  |

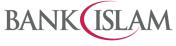

| No  | Question                                                                   | Answer                                                                                                    |  |  |  |
|-----|----------------------------------------------------------------------------|----------------------------------------------------------------------------------------------------|--|--|--|
|     |                                                                            | The report will be available for transactions occurring on T-1.                                                                                                    |  |  |  |
| 18  | How do I view my account history?                                          | <ul> <li>a) On the dashboard page, click on the 'Account Inquiry' icon.</li> <li>b) Summary of your accounts will be display. <ol> <li>i) Deposits Account</li> <li>ii) Investment Account</li> </ol> </li> <li>c) Click Account Number to view your account details.</li> <li>d) Click on Account History to view your account transaction history.</li> </ul> |  |  |  |
| LOG | BIN                                                                        |                                                                                                    |  |  |  |
| 1   | Do I need to login every time I want to use the application?               | Yes. You need to re-login by key-in the User ID and password or<br>by using face or fingerprint as there is login expiry on the<br>application.                                                                                                    |  |  |  |
| 2   | Can I use the application on the same mobile device for multiple User IDs? | Yes, you just need to logout from your current access to enable<br>other users to login to his/her GO Biz on the same mobile device.<br>Note: If the mobile device is to be used by various User ID, you                                                                                                    |  |  |  |
|     |                                                                            | should not activate the biometric authentication as it will disable<br>multiple User ID to use this application via that mobile device.                                                                                                    |  |  |  |
| 3   | What will happen if I enter the wrong password for 3 consecutive times?    | Your User ID will be blocked. To unblock, please call Bank Islam<br>Contact Centre at 03-26 900 900.                                                                                                    |  |  |  |
| 4   | Can I change my password by using the application?                         | Yes. You can change your password at Settings > Change Password.                                                                                                    |  |  |  |
| 5   | Can I save Transaction History from the application?                       | Yes. You can save it from the Transaction History tab.                                                                                                    |  |  |  |
| 6   | How can I apply the Referral Code during registration?                     | After successfully completing the registration process, you will<br>have the opportunity to input the Referral Code. If you do not have<br>a Referral Code, you may choose to proceed without it by clicking<br>the 'Skip' button.<br>Note:<br>The Referral Code can be obtained from Seller                                                                    |  |  |  |
| 7   | How can I share my referral code<br>with my family or friends?             | <ul> <li>You may share your referral code with your business friends when they first sign-up GO Biz.</li> <li>a) Launch the GO Biz application on your mobile device and login into your account.</li> <li>b) Click on the 'Settings' icon and select 'Invite Friends.'</li> </ul>                                                                              |  |  |  |
| OTH | IERS                                                                       |                                                                                                    |  |  |  |
| 1   | Is the application system secure?                                          | <ul><li>A variety of security functions are in place to ensure a high level of security:</li><li>a) Access is protected by strict sign-in procedures.</li></ul>                                                                                                    |  |  |  |
|     |                                                                            | b) Only one login session is allowed for the same mobile                                                                                                    |  |  |  |

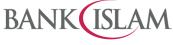

| No | Question                                                                                                    | Answer                                                                                                    |  |  |  |
|----|----------------------------------------------------------------------------------------------------|----------------------------------------------------------------------------------------------------|--|--|--|
|    |                                                                                                    | device at a time.                                                                                                    |  |  |  |
|    |                                                                                                    | <ul> <li>c) Sensitive data such as passwords or transaction<br/>information will be transmitted via SSL, TLS1.2, and<br/>HTTPS secure protocols.</li> </ul>                                                                                |  |  |  |
|    |                                                                                                    | <ul> <li>d) Confidential account information is not stored on the device.</li> </ul>                                                                                                    |  |  |  |
| 2  | What happens if I lose my mobile device?                                                                                                    | Without your User ID, password, face, or fingerprint, other individuals cannot access the application. For security reasons, you are not advised to store/keep any account information e.g., User ID, password etc.in your mobile devices. |  |  |  |
|    |                                                                                                    | If your log-in credentials have been compromised, please contact<br>Bank Islam Contact Centre at 03- 26 900 900 immediately.                                                                                                    |  |  |  |
| 3  | I bought a new mobile device, what should I do?                                                                                                    | You need to re-download the GO Biz application on your new mobile device. After successful download, you may login as usual using your existing User ID and Password                                                                       |  |  |  |
| 4  | Can I access the application when I travel abroad?                                                                                                    | Yes, if you have Internet access.                                                                                                    |  |  |  |
| 5  | What happens if I uninstall the application from my mobile device?                                                                                                    | All data stored in the application in that mobile device will be removed.                                                                                                    |  |  |  |
| 6  | How do I safeguard my GO Biz from being abused?                                                                                                    | You can prevent others from using GO Biz to access your account by following these simple guidelines:                                                                                                    |  |  |  |
|    |                                                                                                    | a) Ensure your device is protected with biometric.                                                                                                    |  |  |  |
|    |                                                                                                    | b) Never leave your device unattended                                                                                                    |  |  |  |
|    |                                                                                                    | c) Never share your GO BIZ password with anyone                                                                                                    |  |  |  |
|    |                                                                                                    | You may also refer to "Your Responsibilities for Security" section<br>in the Terms and Conditions of Bank Islam GO Biz for further<br>details.                                                                                             |  |  |  |
| 7  | May I change or modify the design<br>of DuitNow QR branded QR code?                                                                                                    | No, you are not allowed to change or modify the design of DuitNow QR branded QR code.                                                                                                    |  |  |  |
| 8  | I received an error message<br>saying "We are unable to verify<br>your ID. Kindly email us your<br>Name, Phone Number, Business<br>Registration/ID Number to<br><u>contactcentre@bankislam.com.my</u><br>for us to further check" during<br>registration of GO Biz app. What<br>should I do? | We apologize for the inconvenience. Kindly email us the requested details at <u>contactcenter@bankislam.com.my</u> for us to assist you further.                                                                                           |  |  |  |
| 9  | Why do I get an error message saying "Sorry, we have                                                                                                    | For some old devices, one of the possible causes is a cache partition size of smaller than 50 MB. You may clear the cache                                                                                                    |  |  |  |

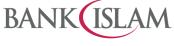

| No  | Question     |        |     |          | Answer |                 |                                                                               |
|-----|--------------|--------|-----|----------|--------|-----------------|-------------------------------------------------------------------------------|
|     | encountered  | an     | une | expected | data   | from ye         | our device and re-install the GO Biz application.                             |
|     | error"?      |        |     |          |        |                 |                                                                               |
| SET | TING – SELLI |        | (   |          |        |                 |                                                                               |
| 1   | How do I     | manage | my  | profile  | Upda   | te selle        | er Profile                                                                    |
|     | information? |        |     |          | a)     | Click           | on setting menu at entry page.                                                |
|     |              |        |     |          | b)     |                 | on the sub menu update seller profile. You can ge / update information below: |
|     |              |        |     |          |        | i)              | Profile picture                                                               |
|     |              |        |     |          |        | ii)             | Business Type Category                                                        |
|     |              |        |     |          |        | iii)            | Business Type                                                                 |
|     |              |        |     |          |        | iv)             | Business Name                                                                 |
|     |              |        |     |          |        | V)              | Email Address                                                                 |
|     |              |        |     |          |        | vi)             | Business Description                                                          |
|     |              |        |     |          |        | vii)            | Administrator name                                                            |
|     |              |        |     |          |        | viii)           | Designation                                                                   |
|     |              |        |     |          |        | ix)             | I/C Number                                                                    |
|     |              |        |     |          |        | x)              | Source of Fund                                                                |
|     |              |        |     |          | c)     | Requ            | est TAC number for verify registration.                                       |
|     |              |        |     |          | d)     | Enter<br>verify | other information required on the screen and click TAC.                       |
|     |              |        |     |          | e)     | Click           | done for acknowledgement.                                                     |
|     |              |        |     |          | Upda   | ate rec         | eiving Account                                                                |
|     |              |        |     |          | a)     | Click           | on setting menu at entry page.                                                |
|     |              |        |     |          | b)     | Click           | on the sub menu update receiving account.                                     |
|     |              |        |     |          | c)     | Requ            | est TAC number for verify registration.                                       |
|     |              |        |     |          | d)     | Enter<br>verify | other information required on the screen and click TAC.                       |
|     |              |        |     |          | e)     | Click           | done for acknowledgement.                                                     |
|     |              |        |     |          | Chan   | -               | ssword                                                                        |
|     |              |        |     |          | a)     |                 | on setting menu at entry page.                                                |
|     |              |        |     |          | b)     |                 | on the sub menu change password.                                              |
|     |              |        |     |          | c)     | Enter<br>passv  | current password, new password and confirm vord.                              |
|     |              |        |     |          | d)     | Requ            | est TAC number for verify registration.                                       |
|     |              |        |     |          | e)     | Enter<br>verify | other information required on the screen and click TAC.                       |
|     |              |        |     |          | f)     | Click           | done for acknowledgement.                                                     |
|     |              |        |     |          |        |                 |                                                                               |

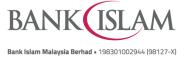

| No Question Answer                              |                                                                         |
|-------------------------------------------------|-------------------------------------------------------------------------|
|                                                 |                                                                         |
| Biometric                                       |                                                                         |
| a) Click on setting me                          | nu at entry page.                                                       |
| b) Click on the sub me                          | enu biometric settings.                                                 |
| c) Click on ON/OFF b                            | utton to update.                                                        |
|                                                 | y message "Do you wish to<br>ometric login? Click confirm to            |
| Notification Settings                           |                                                                         |
| Seller able to turn                             | n on or turn off notification.                                          |
|                                                 | to receive notification for all QR from for outlet tagged to seller ID. |
| Cashiers receive                                | notification for their own QR only.                                     |
| a) Click on setting me                          | nu at entry page.                                                       |
| b) Click on the sub me                          | enu notification settings.                                              |
| c) Click on ON/OFF b                            | utton to update.                                                        |
| d) You can choose eith                          | her All QR Codes or Store QR Code                                       |
| only.                                           |                                                                         |
|                                                 |                                                                         |
| OUTLET MANAGEMENT – SELLER ONLY                 |                                                                         |
| 1 How do I manage my outlets? Create New Store: |                                                                         |
| a) Click on manage st                           | ore/cashier.                                                            |
| b) Click on the sub me                          | enu create new store.                                                   |
| c) Store setup:                                 |                                                                         |
| i) Enter store r                                | name.                                                                   |
|                                                 | tion section will have the Google dded on this page.                    |
|                                                 | e account (drop down listing will<br>a accounts selected during the     |
| iv) Click submit                                |                                                                         |
| d) Request TAC numb                             | per for verify registration.                                            |
| e) Enter other informativerify TAC.             | tion required on the screen and click                                   |
| f) Click done for acknow                        | owledgement.                                                            |
| Edit Store.                                     |                                                                         |
| a) Click on manage st                           | ore/cashier.                                                            |
| b) Click on the sub me                          | enu list stores to view and edit store.                                 |
| c) Click on the availa                          | able icon for view, edit and delete                                     |

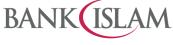

| No  | Question                     | Ansv  | wer                                                                                                    |
|-----|------------------------------|-------|----------------------------------------------------------------------------------------------------|
|     |                              |       | <ul> <li>i) In edit page, update the info and click submit.</li> <li>You will be able to update the following</li> </ul> |
|     |                              |       | information:                                                                                                    |
|     |                              |       | Store name                                                                                                    |
|     |                              |       | Store location                                                                                                    |
|     |                              |       | Store account                                                                                                    |
|     |                              |       | Status                                                                                                    |
|     |                              |       | <ul> <li>ii) In view store, A list of stores registered by you<br/>will be displayed in this listing.</li> </ul>         |
|     |                              |       | iii) For delete stores:                                                                                                  |
|     |                              |       | <ul> <li>Click on 'Trash Can' icon next to 'Store'<br/>name.</li> </ul>                                                  |
|     |                              |       | <ul> <li>An overlay screen will appear to confirm<br/>the changes.</li> </ul>                                            |
|     |                              |       | Click 'Confirm' button to proceed.                                                                                       |
|     |                              |       | <ul> <li>Upon confirmation, the store will be<br/>deleted from the list accordingly.</li> </ul>                          |
|     |                              | d)    | Request TAC number for verify registration.                                                                              |
|     |                              | e)    | Enter other information required on the screen and click verify TAC.                                                     |
|     |                              | f)    | Click done for acknowledgement.                                                                                          |
|     |                              | Switc | h Store:                                                                                                    |
|     |                              | a)    | Click on manage store/cashier.                                                                                           |
|     |                              | b)    | Click on the sub menu switch store. The current store(s) will be shown on the screen.                                    |
|     |                              | c)    | Click on the store to switch.                                                                                            |
|     |                              | d)    | Appear message "Your default store will be changed.<br>Click confirm button to continue."                                |
|     |                              | e)    | The Default Store will be updated and shown in the store list accordingly.                                               |
| CAS | SHIER MANAGEMENT – SELLER (  | ONLY  |                                                                                                    |
| 1   | How do I manage my Cashiers? | Creat | e cashier                                                                                                    |
|     |                              | a)    | Click on manage store/cashier.                                                                                           |
|     |                              | b)    | Click on the sub menu create cashier.                                                                                    |
|     |                              | c)    | Input page will be displayed. Assign:                                                                                    |
|     |                              |       | i) Cashier name                                                                                                    |
|     |                              |       | ii) Username                                                                                                    |
|     |                              |       | iii) Store                                                                                                    |
|     |                              |       | iv) Email address                                                                                                    |
|     |                              | d)    | Click continue.                                                                                                    |

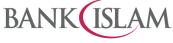

| No | Question | Ansv  | ver                                                                                                    |
|----|----------|-------|----------------------------------------------------------------------------------------------------|
|    |          | e)    | Request TAC number for verify registration.                                                                                                    |
|    |          | f)    | Enter other information required on the screen and click verify TAC.                                                                                                    |
|    |          | g)    | Click done for acknowledgement.                                                                                                    |
|    |          |       | ier will receive the email notification with the Username default password to perform first time login.                                                                            |
|    |          | View  | List                                                                                                    |
|    |          | a)    | Click on manage store/cashier.                                                                                                    |
|    |          | b)    | Click on list cashiers.                                                                                                    |
|    |          | c)    | A list of registered cashiers will be displayed on the list.                                                                                                    |
|    |          | Updat | e cashier if cashier's status (Active)                                                                                                    |
|    |          | a)    | Click the 'Pen' icon next to Cashier name.                                                                                                    |
|    |          | b)    | You will be able to update the following information:                                                                                                    |
|    |          |       | i) Cashier name                                                                                                    |
|    |          |       | ii) Store name                                                                                                    |
|    |          |       | iii) Email address                                                                                                    |
|    |          | c)    | Click 'Update' if to change Cashier's information or click<br>'Reset Password' if to reset Cashier's password.                                                                     |
|    |          | d)    | Request TAC number for verify registration.                                                                                                    |
|    |          | e)    | Enter other information required on the screen and click verify TAC.                                                                                                    |
|    |          | f)    | Upon successful TAC verification, your Cashier's information will be updated accordingly or /the cashier will receive an email with the default login password for password reset. |
|    |          | g)    | Click 'Confirm' button to proceed.                                                                                                    |
|    |          | Updat | te cashier if cashier's status (Inactive)                                                                                                    |
|    |          | a)    | Click the 'Pen' icon next to Cashier login name.                                                                                                    |
|    |          | b)    | You will be able to update the following information:                                                                                                    |
|    |          |       | i) Cashier name                                                                                                    |
|    |          |       | ii) Store name                                                                                                    |
|    |          |       | iii) Email address                                                                                                    |
|    |          | c)    | Click 'Update' if to change Cashier's information or click<br>'Resend Password' if to resend password to Cashier's<br>email.                                                       |
|    |          | d)    | Request TAC number for verify registration.                                                                                                    |
|    |          | e)    | Enter other information required on the screen and click verify TAC.                                                                                                    |

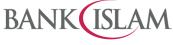

| No | Question | Answer |                                                                                                    |  |
|----|----------|--------|----------------------------------------------------------------------------------------------------|--|
|    |          | f)     | Upon successful TAC verification, your Cashier's information will be updated accordingly or/ the system will resend a temporary password to the Cashier's email for him/her to perform first time login and reset password. |  |
|    |          | g)     | Click 'Confirm' button to proceed.                                                                                                    |  |
|    |          | Delete | e cashier                                                                                                    |  |
|    |          | a)     | Click on 'Trash Can' icon next to Cashier name.                                                                                                    |  |
|    |          | b)     | An overlay screen will appear to confirm the changes.                                                                                                    |  |
|    |          | c)     | Click 'Confirm' button to proceed.                                                                                                    |  |
|    |          | d)     | Upon confirmation, the Cashier will be deleted from the list accordingly.                                                                                                    |  |

| No  | Qı                        | uestion |    |     |    | Answer                                                                                                    |  |  |
|-----|---------------------------|---------|----|-----|----|----------------------------------------------------------------------------------------------------|--|--|
| GEN | GENERAL                   |         |    |     |    |                                                                                                    |  |  |
| 1   | How do I<br>registration? | make    | GO | Biz | a) | Download GO Biz Application from App Store (for iOS devices or Play Store (for Android devices) or App Gallery (for Huawei devices).  |  |  |
|     |                           |         |    |     | b) | Click "Let's Get Started" for the next step.                                                                                          |  |  |
|     |                           |         |    |     | c) | Read and accept the Terms and Conditions for GO Biz.<br>Tick "Agree" and click for the next step                                      |  |  |
|     |                           |         |    |     | d) | Select ID type and enter ID number for verification.                                                                                  |  |  |
|     |                           |         |    |     | e) | Request TAC number for verify registration.                                                                                           |  |  |
|     |                           |         |    |     | f) | Enter other information required on the screen and click verify TAC.                                                                  |  |  |
|     |                           |         |    |     | g) | Select the account(s) that will be applicable to the business.                                                                        |  |  |
|     |                           |         |    |     | h) | Select the source of fund that will be acceptable by the business.                                                                    |  |  |
|     |                           |         |    |     | i) | Enter all your details:                                                                                                    |  |  |
|     |                           |         |    |     |    | i) Select the business type category.                                                                                                 |  |  |
|     |                           |         |    |     |    | ii) Enter the business name.                                                                                                    |  |  |
|     |                           |         |    |     |    | iii) Enter business description.                                                                                                    |  |  |
|     |                           |         |    |     |    | iv) Administrator name                                                                                                    |  |  |
|     |                           |         |    |     |    | v) Designation                                                                                                    |  |  |
|     |                           |         |    |     |    | vi) I/C Number                                                                                                    |  |  |
|     |                           |         |    |     |    | vii) Create the username.                                                                                                    |  |  |
|     |                           |         |    |     |    | viii) Create the password with a minimum of 8 characters, which includes at least 1 special character, 1 capital letter and 1 number. |  |  |

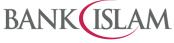

| No | Question                              |       | Answer                                                                                                    |
|----|---------------------------------------|-------|----------------------------------------------------------------------------------------------------|
|    |                                       |       | xi) Enter the email address.                                                                                               |
|    |                                       |       | xii) Click done for acknowledgement.                                                                                       |
|    |                                       |       | • The page will redirect you to the referral code page. Enter the Referral Code and click continue.                        |
|    |                                       |       | <ul> <li>If you don't have a Referral Code, you can<br/>simply skip by clicking the skip button.</li> </ul>                |
| 2  | How can I initiate my first-time      | First | ime login for Seller.                                                                                                    |
|    | login?                                | a)    | Enter username and password created during registration.                                                                   |
|    |                                       | b)    | Store setup:                                                                                                    |
|    |                                       |       | i) Enter store name.                                                                                                    |
|    |                                       |       | <li>Store Location section will have Google Maps<br/>embedded on this page.</li>                                           |
|    |                                       |       | <li>iii) Select store account (drop down listing will<br/>display the accounts selected during the<br/>registration).</li> |
|    |                                       | c)    | Click done for acknowledgement.                                                                                            |
|    |                                       |       | If you skip the referral code during registration:                                                                         |
|    |                                       |       | • The page will redirect you to the referral code page. Enter the Referral Code and click continue.                        |
|    |                                       |       | <ul> <li>If you don't have a Referral Code, you can<br/>simply skip by clicking the skip button.</li> </ul>                |
|    |                                       | d)    | Biometric activation (optional)                                                                                            |
|    |                                       | First | ime login for Cashier.                                                                                                    |
|    |                                       | a)    | Enter username and password received from email notification.                                                              |
|    |                                       | b)    | Create your own password (current password, new password and confirm new password).                                        |
|    |                                       | c)    | Click done for acknowledgement.                                                                                            |
|    |                                       | d)    | Biometric activation (optional).                                                                                           |
| 3  | What happens if I forgot my password? |       | Seller, you may perform the following steps if you t your password:                                                        |
|    |                                       | a)    | Click 'Forgot Password' tab on the login page.                                                                             |
|    |                                       | b)    | Select ID Type from the dropdown menu, input the correct ID value based on the ID Type chosen, and click 'Continue'.       |
|    |                                       | c)    | Insert the TAC number received and click 'Verify TAC'.                                                                     |
|    |                                       | d)    | Input a new password with a minimum of 8 characters, including at least 1 special character, 1 capital letter              |

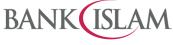

| No | Question                             | Answer |                                                                                                    |  |  |
|----|--------------------------------------|--------|----------------------------------------------------------------------------------------------------|--|--|
|    |                                      |        | and 1 number.                                                                                                    |  |  |
|    |                                      | e)     | Input the same password again to confirm and click 'Submit'.                                                                                                    |  |  |
|    |                                      | f)     | Upon successful reset password, you can click<br>'Proceed to Login' to use the new password.                                                                                                    |  |  |
|    |                                      | reques | ashier, if you forgot your password, you must<br>st the Seller to reset the password on your behalf.<br>is required to perform the following steps:                                                               |  |  |
|    |                                      | a)     | Launch the GO Biz application on mobile device and login into your account.                                                                                                    |  |  |
|    |                                      | b)     | Selecting 'Manage Store/Cashier'.                                                                                                    |  |  |
|    |                                      | c)     | Select 'List Cashiers' and click 'Pen' icon next to Cashier name.                                                                                                    |  |  |
|    |                                      | d)     | Select 'Reset Password' and click 'Confirm' at the notification pop up.                                                                                                    |  |  |
|    |                                      | e)     | A new temporary password will be sent to the Cashier's email.                                                                                                    |  |  |
|    |                                      | f)     | Cashier to use this password for login.                                                                                                    |  |  |
|    |                                      | g)     | Upon successful login, the Cashier will be forced to change to a new password.                                                                                                    |  |  |
|    |                                      | h)     | Upon the change of password, the Cashier will be logged out and will be able to login again using the new password.                                                                                               |  |  |
| 4  | How do I generate and/ or share      | Create | e Dynamic QR Code.                                                                                                    |  |  |
|    | QR code from my mobile device?       | a)     | Click on Dynamic QR code.                                                                                                    |  |  |
|    |                                      | b)     | Enter amount and generate code.                                                                                                    |  |  |
|    |                                      | c)     | Code appears and will expire in one minute.                                                                                                    |  |  |
|    |                                      | Create | e Static QR Code.                                                                                                    |  |  |
|    |                                      | a)     | Click on Static QR code.                                                                                                    |  |  |
|    |                                      | b)     | Click share to share the code and share it with Buyer via any phone applications. Or                                                                                                    |  |  |
|    |                                      | c)     | Click save to save the code to phone gallery. A Static QR Code will be downloaded to your mobile device as a picture. You can share the picture with Buyers for them to scan and make payment to your Account(s). |  |  |
| 5  | How do I view my Sales               | As a S | Seller:                                                                                                    |  |  |
|    | transaction history? (QR<br>Payment) | a)     | On the dashboard page, click on the'Transaction History' icon.                                                                                                    |  |  |
|    |                                      | b)     | Tap on Transaction History.                                                                                                    |  |  |
|    |                                      | c)     | You can choose to filter the transaction by clicking on the 'Filter' icon. You can filter by: -                                                                                                    |  |  |

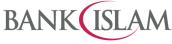

| No | Question                          |                   | Answer                                                                                                    |
|----|-----------------------------------|-------------------|----------------------------------------------------------------------------------------------------|
|    |                                   |                   | i) Date range (up to 90 days)                                                                                                    |
|    |                                   |                   | ii) Transaction status                                                                                                    |
|    |                                   |                   | iii) Store or Cashier                                                                                                    |
|    |                                   |                   |                                                                                                    |
|    |                                   | As a C            | Cashier:                                                                                                    |
|    |                                   | a)                | On the dashboard page, click on the Transaction History' icon.                                                                                          |
|    |                                   | b)                | Tap on Transaction History.                                                                                                    |
|    |                                   | c)                | You can choose to filter the transaction by clicking on the 'Filter' icon. You can filter by: -                                                         |
|    |                                   |                   | i) Date range (up to 90 days)                                                                                                    |
|    |                                   |                   | ii) Transaction status                                                                                                    |
|    |                                   |                   |                                                                                                    |
|    |                                   | The re<br>applied | esults and summary shown will be based on filters                                                                                                    |
|    |                                   | for suc           | an also check your GO Biz Inbox and transaction history ccessful payments made to your account(s) or request yer to show his/her payment status to you. |
| 6  | How to download the recon report? | a)                | On the dashboard page, click on the Transaction History' icon.                                                                                          |
|    |                                   | b)                | Tap on Download Recon Report.                                                                                                    |
|    |                                   | c)                | You can filter the transaction by date range up to 90 days.                                                                                             |
|    |                                   | The re            | port will be available for transactions occurring on T-1.                                                                                               |
| 7  | How do I view my account history? | a)                | On the dashboard page, click on the 'Account Inquiry' icon.                                                                                             |
|    |                                   | b)                | Summary of your accounts will be display.                                                                                                    |
|    |                                   |                   | i) Deposits Account                                                                                                    |
|    |                                   |                   | ii) Investment Account                                                                                                    |
|    |                                   | c)                | Click Account Number to view your account details.                                                                                                    |
|    |                                   | d)                | Click on Account History to view your account transaction history.                                                                                      |